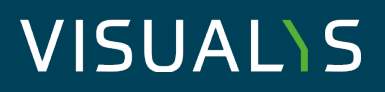

Date: 01.08.2023 | How-To Configuration Ewon Cosy as Internet Router for 4neXt EasyLogXL

### **Configuration of Ewon Cosy as Internet Router for EasyLogXL(-A) VISUALYS Cloud Connect**

#### **Table of contents**

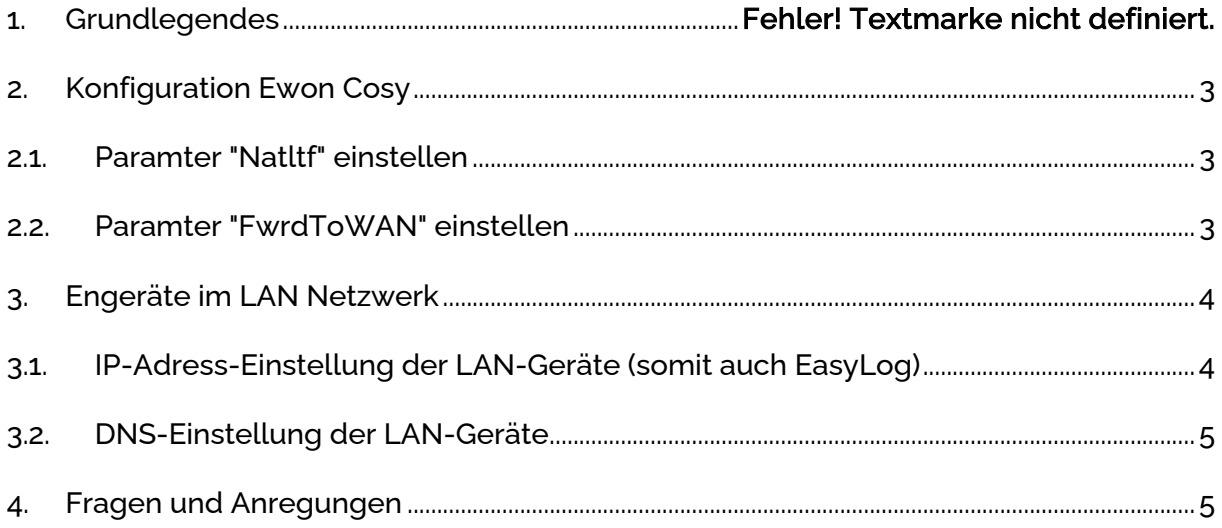

# **VISUAL\S**

#### **1. Basic**

In this tutorial we will explain step by step how to configure an Ewon Cosy as an Internet router for a 4neXt EasyLogXL or an EasyLogXL-A. For the sake of simplicity, we will just call the devices EasyLog here.

EasyLog is designed to transfer data from Modbus RTU & TCP sources (even simultaneously) via MQTT to cloud systems (such as the VISUALYS IIoT platform).

In many cases, an Ewon Cosy is already used for secure remote maintenance via VPN and Talk2M. You can use this Ewon Cosy not only as a secure access to your plants, but at the same time also use Ewon Cosy as a router for connected devices (e.g. EasyLog) to the Internet. For this purpose, a few settings have to be made.

The following configuration should be done:

EasyLog uses the internet connection of Ewon Cosy to transfer data to the internet or to a connected cloud system.

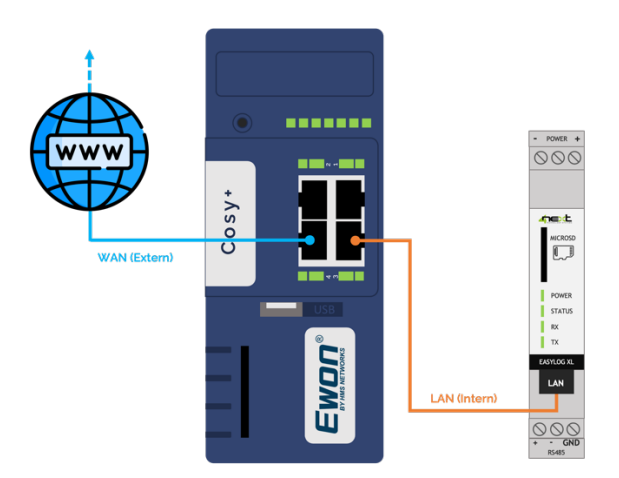

In this example, we assume that you have already connected your Ewon Cosy via an Internet connection and remote access is possible via the Talk2M service.

#### **2. Configuration Ewon Cosy**

In order for your Ewon Cosy to provide an Internet connection to the connected EasyLog, some settings must be made on the Ewon Cosy.

- 1. establish a network connection to your Ewon Cosy (The connection can be local (LAN-side) or remote (Talk2M/OpenVPN)).
- 2. start a browser.
- 3. open the web interface of your Ewon router,

#### **2.1. Set "Natltf" paramter**

Click on Setup  $\rightarrow$  System  $\rightarrow$  Memory  $\rightarrow$  Table form  $\rightarrow$  Edit COM configuration in the main menu. Then call up the Com. Configuration.

The parameter "Natltf" (NAT interface) must now be set as follows:

Natitf  $= 2$ 

To do this, enter "Natitf" in the search window. The parameter now appears in the table. With a double click in the column Value you can now change this parameter. Please change the value to 2 and then click on the Save button to apply the new value.

| $Cosy +$<br>Speicher > $\frac{1}{2}$ Tabellenform > $\bullet$ COM-Konfiguration bearbeiten<br>< ★ > Setup > ☆ System > |                               |                                  | <b>2</b> Wizards<br>Angemeldet als & Adm @<br>$\bullet$ |
|----------------------------------------------------------------------------------------------------|-------------------------------|----------------------------------|---------------------------------------------------------|
| Q Filter tree                                                                                                    |                               | Tabellenbearbeitung: COM         |                                                         |
| Startseite                                                                                                    | Speicher                      | Q natitf<br>Löschen<br>Speichern |                                                         |
| 2 Zusammenfassung                                                                                                    | <b>HE</b> Tabellenform        | Name                             | Wert                                                    |
| Diagnose                                                                                                    | <b>☆</b> SYSTEM-Konfiguration | Natitf                           | $3 \rightarrow 2$                                       |
| D Protokolle<br>$\circ$                                                                                                | COM-Konfiguration be          |                                  |                                                         |
| Status<br>$\bullet$                                                                                                    |                               |                                  |                                                         |
| Support-Dateien                                                                                                    |                               |                                  |                                                         |

*Figure 1 Com. Configuration, parameter "Natitf*

#### **2.2. Set "FwrdToWAN" parameter**

Now click again in the main menu on Setup  $\rightarrow$  System  $\rightarrow$  Memory  $\rightarrow$  Table form  $\rightarrow$  Edit COM configuration. Then call up the Com. Configuration.

The parameter "FwrdToWAN" (Forward to WAN) must now be set as follows:

FwrdToWAN = 1

To do this, enter "FwrdToWAN" in the search window. The parameter now appears in the table. With a double click in the column Value you can now change this parameter. Please change the value to 1 and then click on the Save button to apply the new value.

## VISUALIS

Klicken Sie nun wieder im Hauptmenü auf Setup  $\rightarrow$  System  $\rightarrow$  Speicher  $\rightarrow$  Tabellenform  $\rightarrow$  COM-Konfiguration bearbeiten. Rufen Sie anschließend die Kom. Konfiguration auf.

Der Paramter "FwrdToWAN" (Forward to WAN) muss nun wie folgt eingestellt werden:

FwrdToWAN = 1

Dafür geben Sie "FwrdToWAN" in das Suchfenster ein. Der Parameter erscheint nun in der Tabelle. Mit einem Doppelklick in der Spalte Wert können Sie nun diesen Parameter abändern. Ändern Sie den Wert bitte auf 1 und klicken anschließend auf den Button Speichern, um den neuen Wert zu übernehmen.

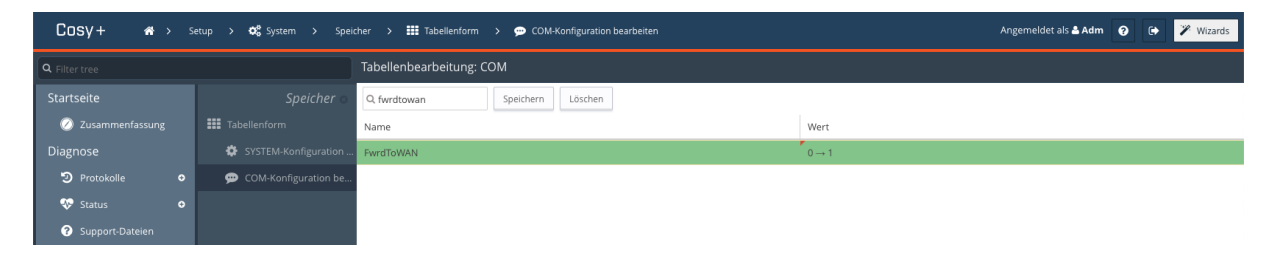

*Figure 2 Com. Configuration, "FwrdToWAN" parameter*

Important: Restart your Ewon Cosy once afterwards. To do this, you can disconnect the power supply or force a restart via the web interface. Only after the restart, all changes will be applied effectively.

#### **3. End devices in the LAN network**

Note: Since you have changed the "NAT" parameter (and it is no longer set to Plug'n Route), you must ensure that the Ewon LAN IP address is entered as the default gateway for all Ethernet devices that are located in the Ewon LAN, otherwise these devices can no longer be reached via your VPN access or WAN access!

A DNS must also be entered.

#### **3.1. 3.1 IP address setting of the LAN devices (thus also EasyLog)**

In the IP settings of your end devices in the Ewon LAN, enter the LAN IP of your Ewon Cosy as the gateway IP address. Here is an example:

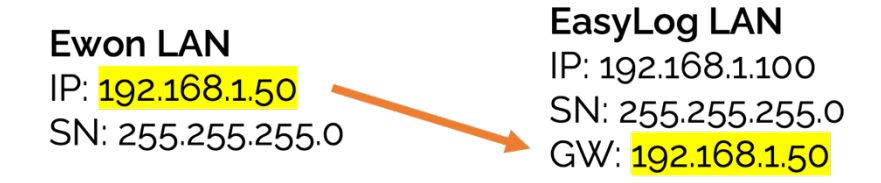

VISUALYS GmbH Visualys.net mail@visualys.net MaschinenMonitoring.de 65366 Geisenheim Dashboard4Ewon.com

#### **3.2. DNS setting oft he LAN devices**

To provide Internet access to the connected end devices in the Ewon LAN, you have the option of forwarding the DNS of the Ewon router or entering a valid DNS server in the IP settings of your LAN devices.

Note: Entering a valid DNS server is the most favorable option in any case.

Note: You can enter the DNS server specified by your system administrator as the DNS server or you can use a public DNS server (e.g. Google DNS, 8.8.8).

By default, the Google DNS 8.8.8.8 is entered in the EasyLog devices.

#### **4. Questions and suggestions**

If you have any further questions or suggestions, please feel free to contact us.

For questions regarding the setup & configuration of the Ewon devices, please contact your local Ewon dealer.

If you have any questions regarding the setup of EasyLog devices, please contact us directly:

Phone: +49 - (0)6722 - 9965 816

E-mail: mail@visualys.net